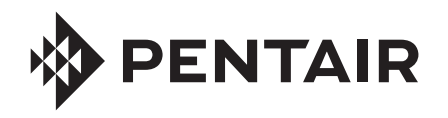

# CHEMCHECK® WATER QUALITY MONITOR

### QUICK START GUIDE

### CREATING AND PAIRING TO YOUR PENTAIR HOME ACCOUNT

#### **Download the Pentair**<br> **Example 2** 2 **Home App**

The free Pentair Home app is compatible with most Apple® and Android® smart devices.

- Apple operating systems must be **iOS® 11 or later**.
- Android operating systems must be **6.0 or later**.

Google Pla

Download Pentair Home from the Google Play® store (Android) or Apple app store (iOS).

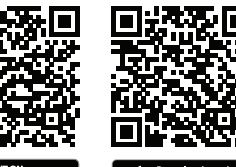

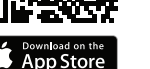

## **Create Your Pentair Home Account**

- 1. Open the Pentair Home app  $(\sqrt{2})$  from your smart device.
- 2. A series of welcome screens will display. Press SKIP to jump to the Login screen or press NEXT to scroll through the welcome screens.
- 3. The Login screen will display. Press SIGN UP at the bottom of the screen.
- 4. The *Sign Up* screen will display.
	- Enter your desired email address (1) and a password (2) meeting all requirements listed below the password entry window.
- 5. Tap the Terms of Service Box (3) to acknowledge you have read the Terms of Service. Review the terms of service by pressing TERMS OF SERVICE.

If desired, tap the Pentair Communications Box (4) to receive periodic marketing emails from Pentair.

- 6. Press CREATE AN ACCOUNT (5).
- 7. The *Verify Your Email* screen will display.

 A verification email will be sent to the provided address. Verify your account using the link in this email, then proceed to the Login screen by pressing LOGIN in the top right of the screen.

 If you do not receive a verification email, ensure your email address was entered correctly then press RESEND VERIFICATION.

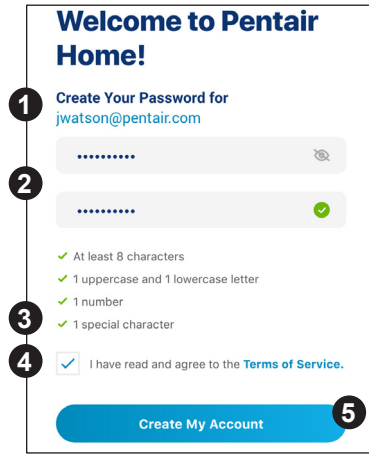

#### 3 **Create your Account Profile**

When logging into Pentair Home for the first time:

- 1. The *Create Profile* screen will display.
- 2. Enter your name, phone number and pool location.
- 3. Press the STANDARD(1) or METRIC (2) tab to choose which units your app will display.
- 4. Press SAVE (3) to save profile entries.
- 5. The Account Dashboard screen will display. Continue to *Pairing ChemCheck to Your Account*.

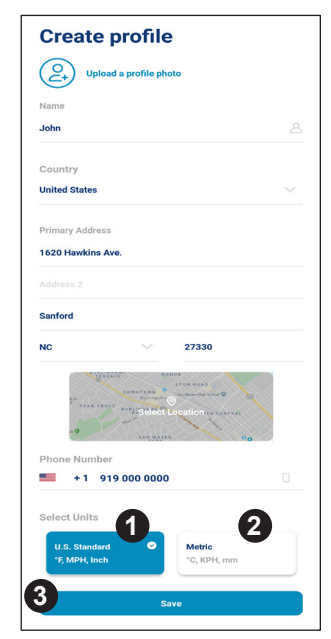

### **Pairing ChemCheck to Your Account**

෯

**Add a Device** 

**Add a Device** 

IntelliSyn

IntelliConnec

**ChemCheck Water Quality Monito** 

Pool & Spa

- 1. If your ChemCheck is batterypowered, ensure the battery is fully charged.
- 2. At the Account Dashboard, press ADD A DEVICE (1).

4

- 3. The Add a Device screen will display. Select CHEMCHECK (2).
- 4. The Installation screen will display.

**At ChemCheck flow cell**: Remove the top cover from the flow cell. Press and hold the blue button for 3

seconds. The flow cell LED will pulse yellow and can now be paired to your smart device.

**2**

**From the Installation screen**: Press CONTINUE.

- 5. The Bluetooth Pairing screen will display. Ensure *Bluetooth®* wireless technology is enabled on your smart device and press CONTINUE (3).
- 6. The Select Your ChemCheck screen will display. Select the ChemCheck you wish to pair.
- 7. If pairing is successful the Bluetooth Pairing screen will display. Press CONTINUE.

**1**

8

 $\mathbf{H}_{\mathbf{F}}$ 

**Bluetooth<sup>®</sup>** Wireless

**ChemCheck** 

Please add a location of your ChamChack Device Address 445 Irving St. San Francisco, CA

**CONTINUE** 

**Connection Established** 

ChemCheck Water Quality Monitor is now paired to Bluetooth wireless. Stay connected while you away by connecting your ChemCheck Water Quality Monitor to your home WiFi networ

**CONTINUE** 

**O PENTAIR** 

- 8. The Connect Your Device to WiFi screen will display. Select your WiFi router and enter the password. Press CONTINUE.
- 9. The Device Address screen will display. Select your address from the Device Address dropdown menu and press CONTINUE (4).
- 10. Installation Completed will display. Press CONTINUE and refer to User's Guide for calibration instructions.

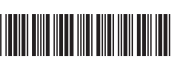

**3**

**4**

© 2023 Pentair. All rights reserved. WWW.PENTAIR.COM

All indicated Pentair trademarks and logos are property of Pentair. Third party registered and unregistered trademarks and logos are the property of their respective owners. Apple® and App Store® are registered trademarks of Apple Inc. in the United States and/or other countries. iOS® is a registered trademark of Cisco Technology, Inc. in the United States and/or other countries. Google Play® and Android® are registered trademarks of Google LLC in the United States and/or other countries. The Bluetooth® word mark and logo are registered trademarks of Bluetooth SIG, Inc. in the United States and/or other countries.

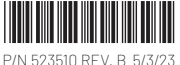